# **【第一小学校】 WEBチケット購入マニュアル**

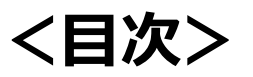

**①概要**(販売期間・注意事項・大会当日)

**②新規登録**

**③青梅市立第一小学校WEBチケット購入までの流れ ④再ログインについて**

**⑤花火大会当日**

# **【第一小学校】 WEBチケット購入マニュアル**

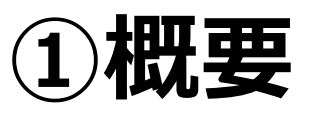

### **【WEBチケット販売期間】**

- 販売開始: 2023年 7月 10日(月)10:00
- 販売枚数 1,200枚

### **【花火大会当日】**

- 1.花火大会当日は**スマートフォンに表示されたWebチケット**を現地スタッフにご提示の上、 会場にご入場ください。
- 2.WEBブラウザでチケットが**表示できる端末(スマートフォン)**でお願いします。 ガラケーなどはご利用いただけませんのでご了承ください。

# **【第一小学校】 WEBチケット購入マニュアル**

#### **<注意事項>**

- 1.インターネットでの購入は、スマートフォンから行ってください。 花火大会当日は**必ず**スマートフォンを持参の上、画面に表示されたチケットをご提示お願いします。 Webチケットのお支払いは、クレジットカードのみとなります。
- 2.購入できるチケット枚数は、以下となります。
	- ・青梅市立第一小学校 5枚

※マス席、イス席(永山公園グラウンド)と青梅市立第一小学校は**場所が離れているので、 同一のスマートフォンでの購入は行わないで**ください。(永山公園グラウンドのチケットを既にご購入 された方は、第一小学校のチケットを同じスマートフォンで購入しないでください)

# **【第一小学校】WEBチケット購入マニュアル**

**②新規登録**

#### ①**QR**コード読み取り

青梅市観光協会のホームページに掲載されてい るQRコードを、お使いのスマートフォンから 読み取ってください。

Safari(WEBブラウザ)で下記のアイコンが 表示された場合は、画面右下のコンパスマーク (Safariアイコン)をタップしてページを開い てください。

Safariアイコン

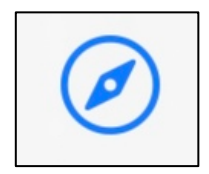

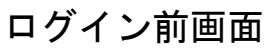

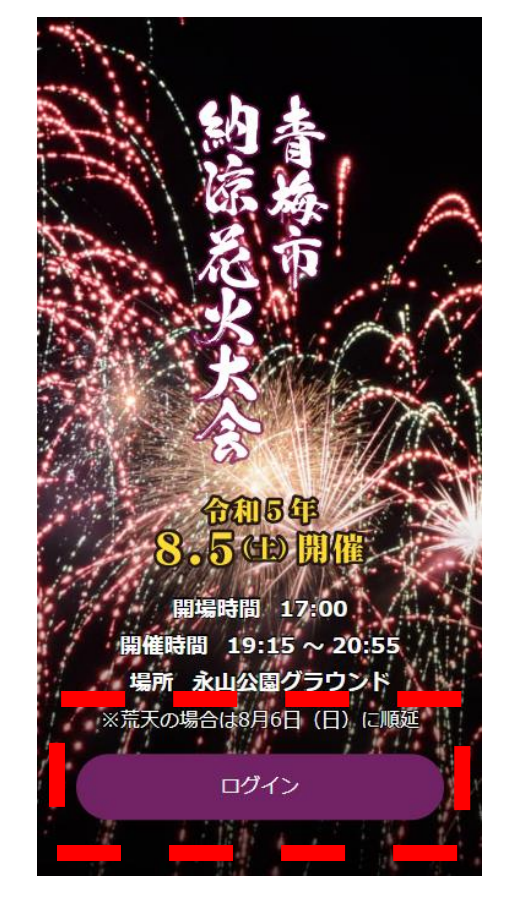

# **【第一小学校】WEBチケット購入マニュアル**

**②新規登録**(前ページからの続き)

#### ②新規登録

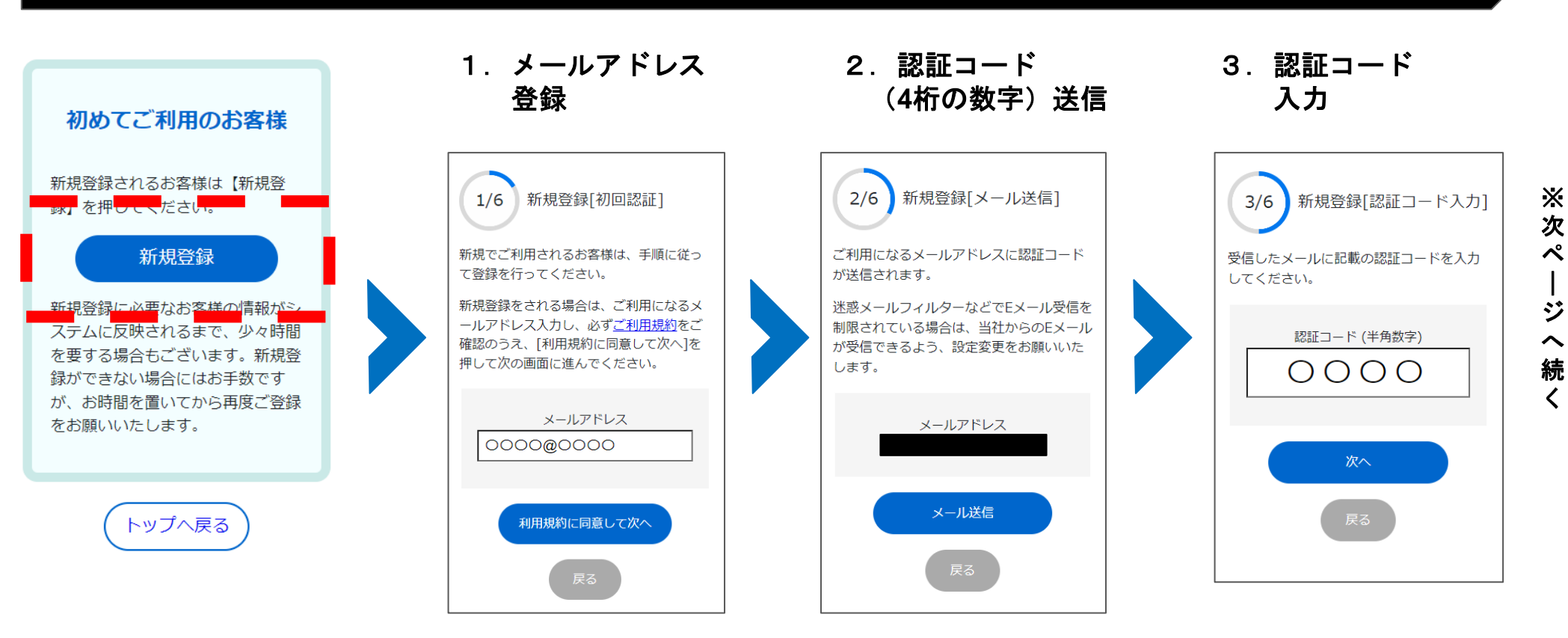

メールが届かない場合は? **→**別紙の**QA**シートの**No.34**をご参照ください。

# **【第一小学校】WEBチケット購入マニュアル**

**②新規登録**(前ページからの続き)

#### ②新規登録

4.お客様情報入力 5.お客様情報確認 6.登録完了

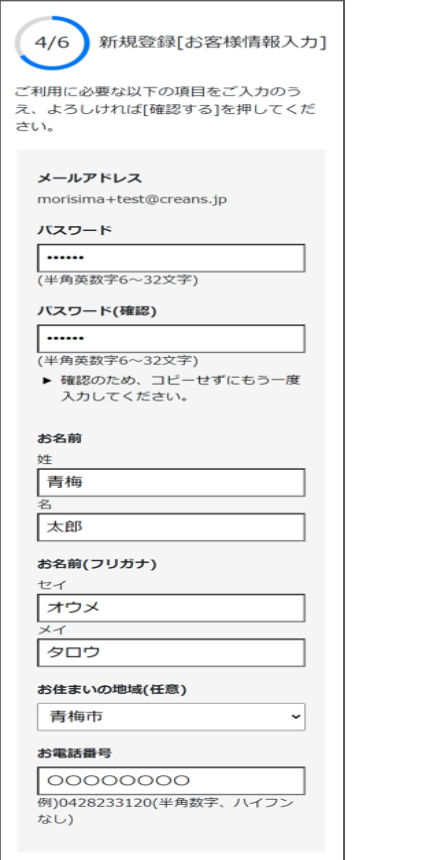

#### $5/6$ 新規登録[お客様情報確認] メールアドレス パスワード \*\*\*\*\*\*\*\*\*\* お名前 青梅 太郎 お名前(フリガナ) オウメ タロウ お住まいの地域(任意) 青梅市 お電話番号 0000000000 登録する

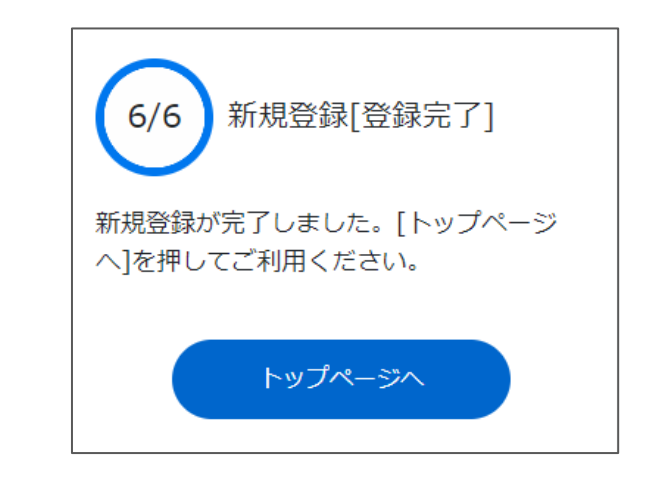

# **④青梅市立第一小学校WEBチケット購入までの流れ**

#### 入場券の購入(青梅市立第一小学校)

次ページは、**7月10日(月)10:00より販売が開始される青梅市立第一小学 校のWEBチケットの販売手順となります。**

# <注意>

- **1. マス席、イス席(永山公園グラウンド)と青梅市立第一小学校は場 所が離れているため、同一のスマートフォンでの購入は絶対に 行わないでください。**
- **2. 青梅市立第一小学校では座席の用意はございません。 システムの都合上、購入画面では区画と座席を選択していただきま すが、WEBチケットは入場券のみとなります。**

# **④青梅市立第一小学校WEBチケット購入までの流れ**

#### 入場券の購入(青梅市立第一小学校)

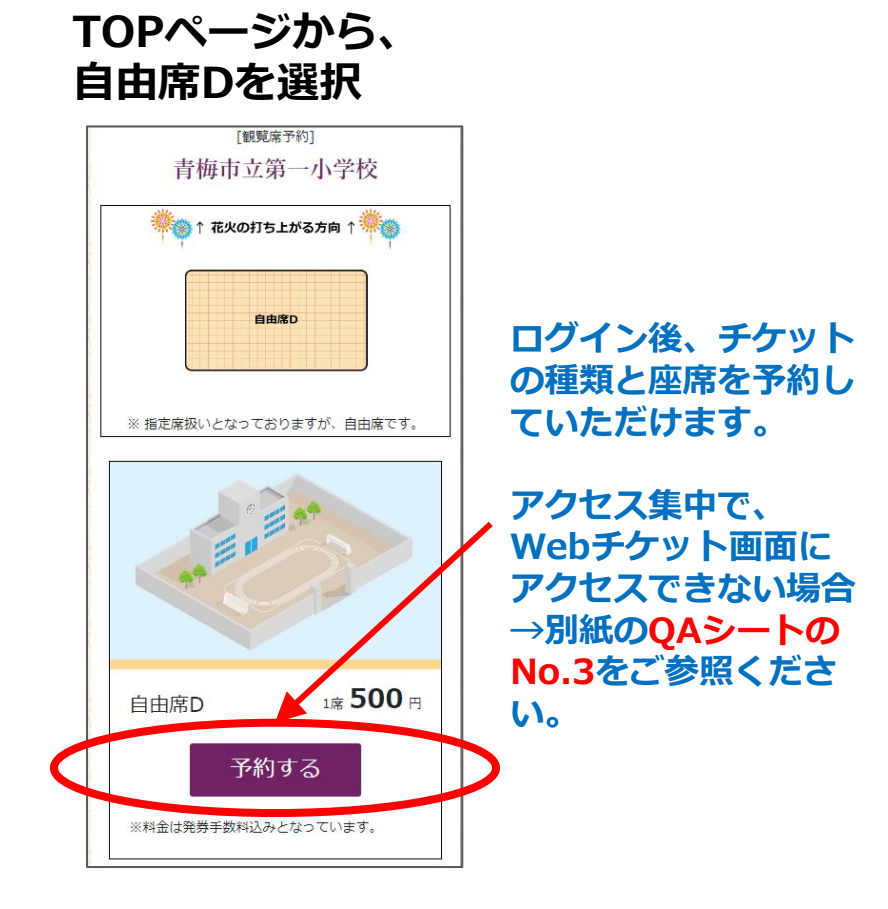

**1.区画選択**

#### **Web**チケット購入ページでは区画選択式となっており ますが、花火大会当日は区画はございません。

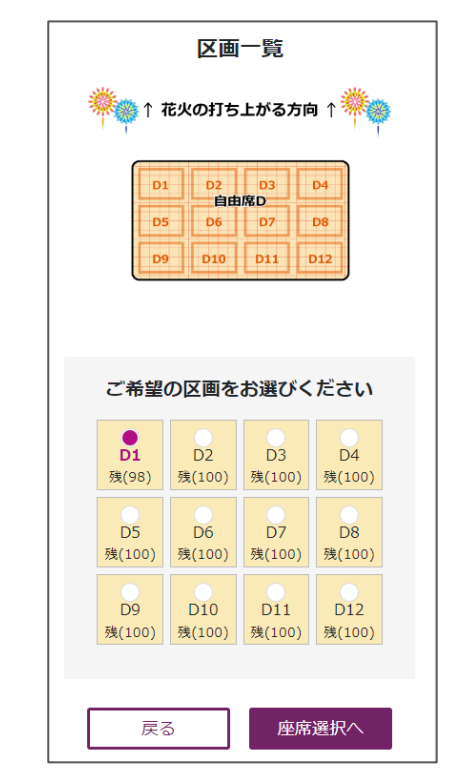

# **④青梅市立第一小学校WEBチケット購入までの流れ**

#### 入場券の購入(青梅市立第一小学校)

**Web**チケット購入ページでは、座席選択式となっておりま すが、花火大会当日は座席はございません。 入場される人数分 (5枚まで) のチケットをご購入下さい。

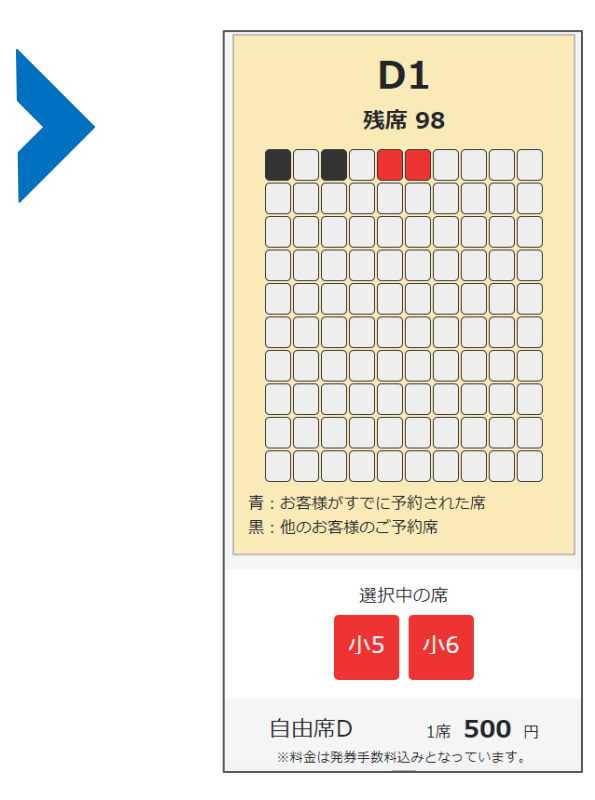

### **2.座席選択画面 3.購入チケット確認**

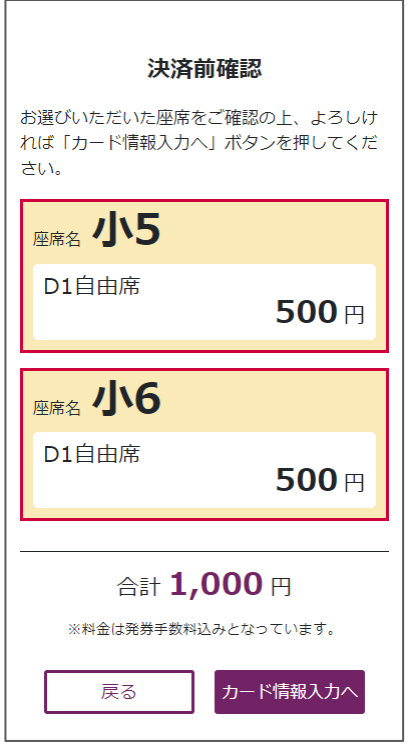

# **④青梅市立第一小学校WEBチケット購入までの流れ**

#### 入場券の購入(青梅市立第一小学校)

#### **4.カード情報入力画面**

**5.購入完了**

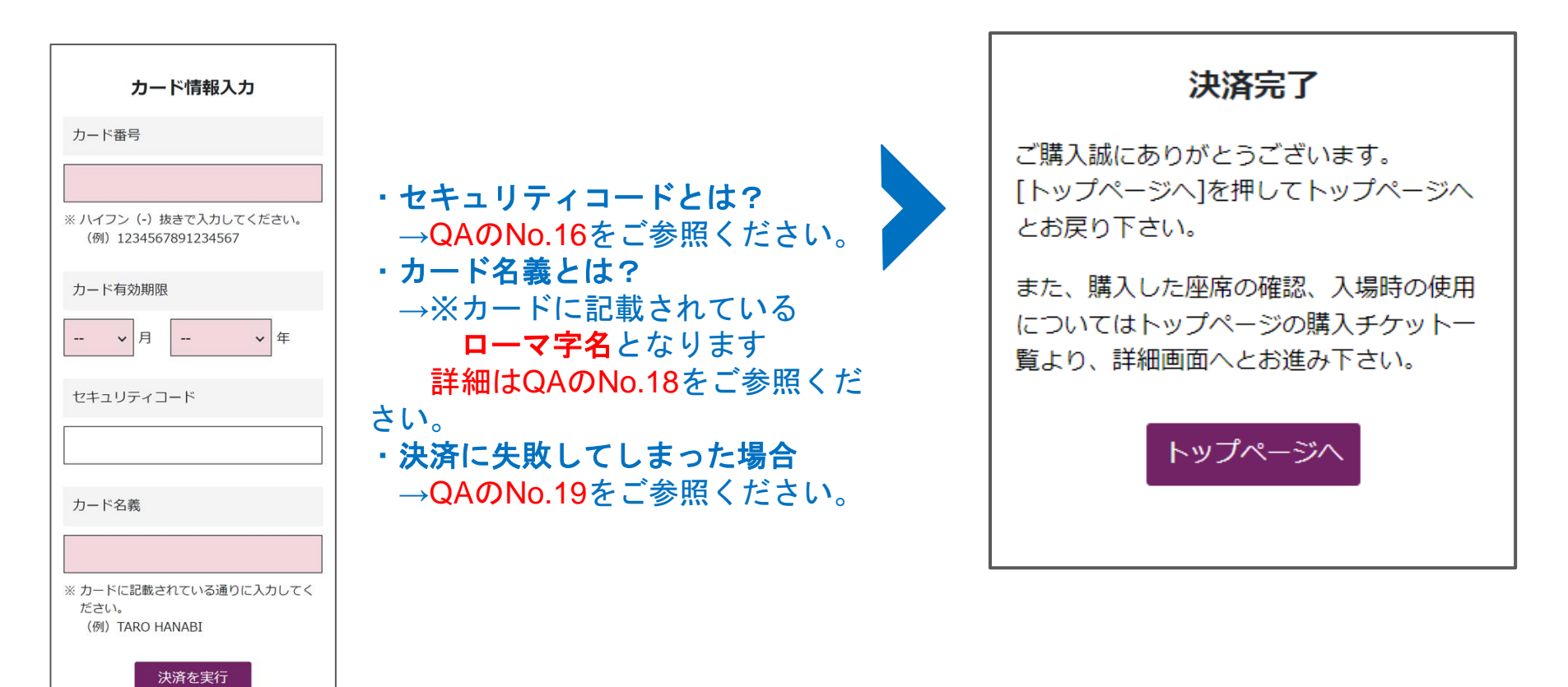

**⑤再ログインについて**

#### お客様にご登録いただいた「メールアドレス」と「パスワード」でログインを行っていただけます。

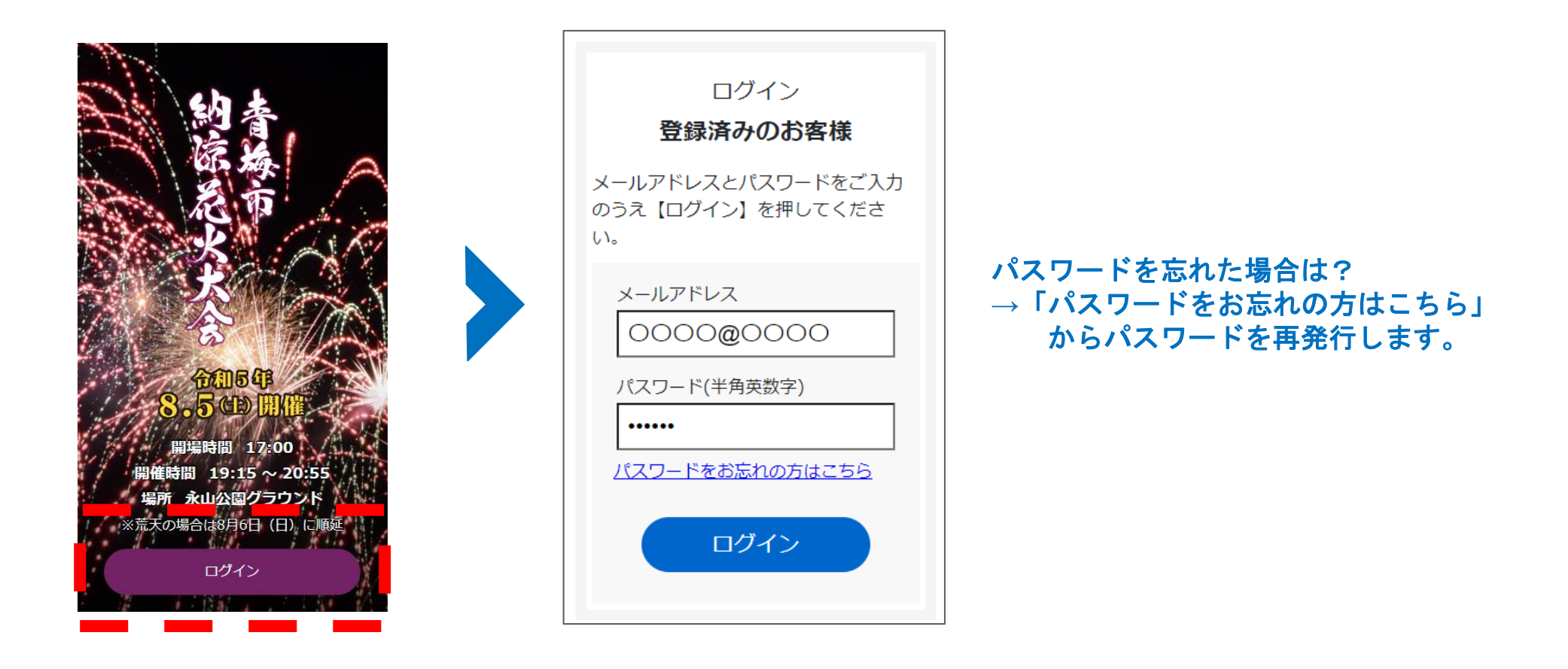

# **【第一小学校】WEBチケット購入マニュアル**

**⑥花火大会当日**

①**Web**チケット提示の準備 ②入場 **人数分のWebチケットを係員にご提示の上、ご入 場ください。 ※スクリーン・ショットのチケットは無効です。 (入場できません)** ご提示の際にスマートフォンの 通信環境が必要となりますので、 予約チケット ご入場される前に、通信が可能か 入場の際は、この画面を係員に ご確認ください。 お見せください。 チケットが表示できない場合 **TICKET** →QAシートのNo.7をご参照ください。 E11 A1区画枡席 TICKET 【問い合わせ先】 ※校庭には、イスやレジャーシ E12 青梅市納涼大会実行委員会 ートを持ち込まないでください。 (青梅市観光協会)**0428-24-** アウトドアで使う1人用クッショ A1区画枡席 **2481** ンの持ち込みは可能です。12